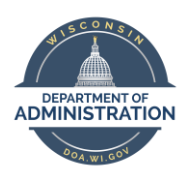

**Employee Self Service Job Aid:** 

**Direct Deposit**

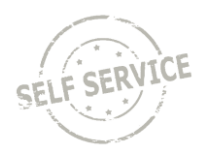

# **Add First Account**

All new direct deposit accounts go through a prenote verification to ensure account information is valid. You may receive a paper paycheck during this process depending on when the entry is made.

### From the **Employee Self Service Homepage**, select *My Payroll*.

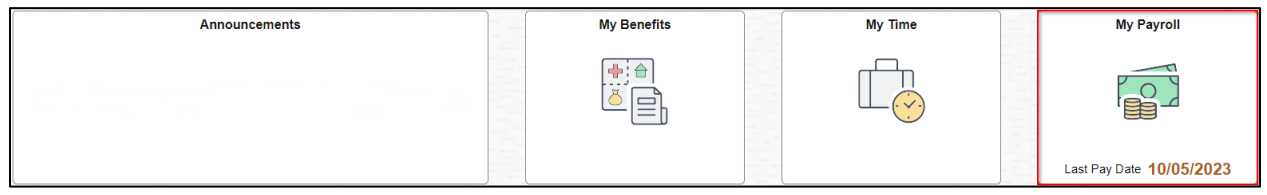

#### Select *Direct Deposit*.

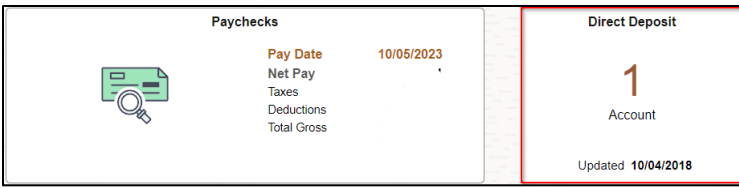

#### To add a primary account, click on **Add Account**.

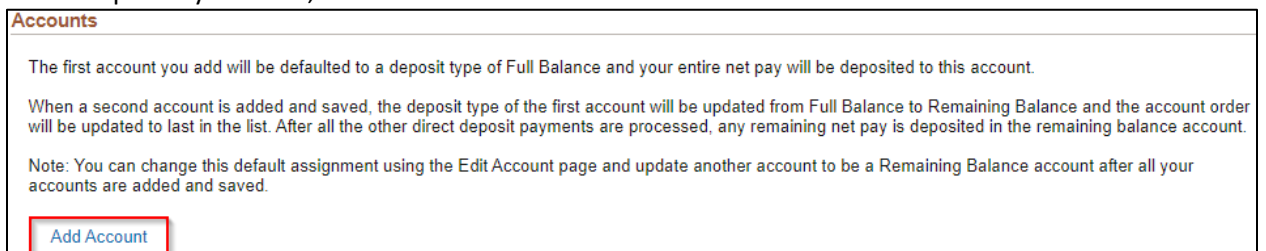

Verify your routing and account number with your bank or with a paper check for that account before submitting your request.

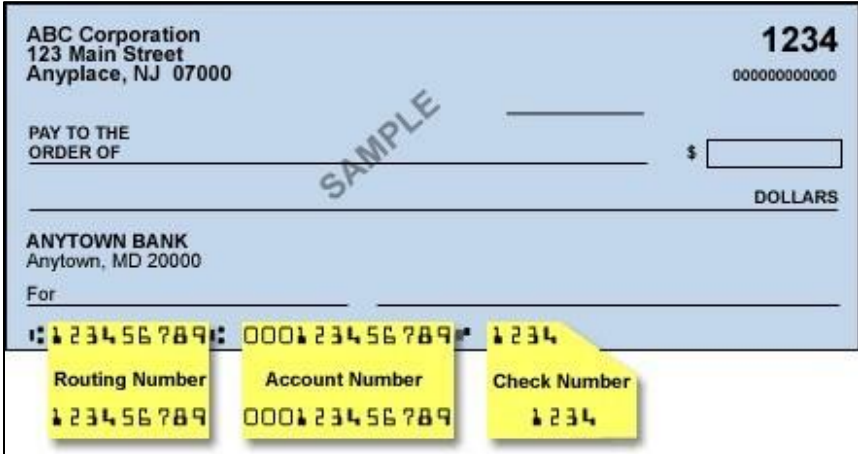

Your first account will default to a **Deposit Type** of **Full Balance**.

- 1. Enter a **Nickname** if desired.
- 2. Enter your routing number in the **Routing Number** field (always nine digits).
- 3. Enter your account number in the **Account Number** and **Retype Account Number** fields (include leading and trailing zeroes).
- 4. Click **Account Type** dropdown and select your account type.
- 5. Click **Save**.

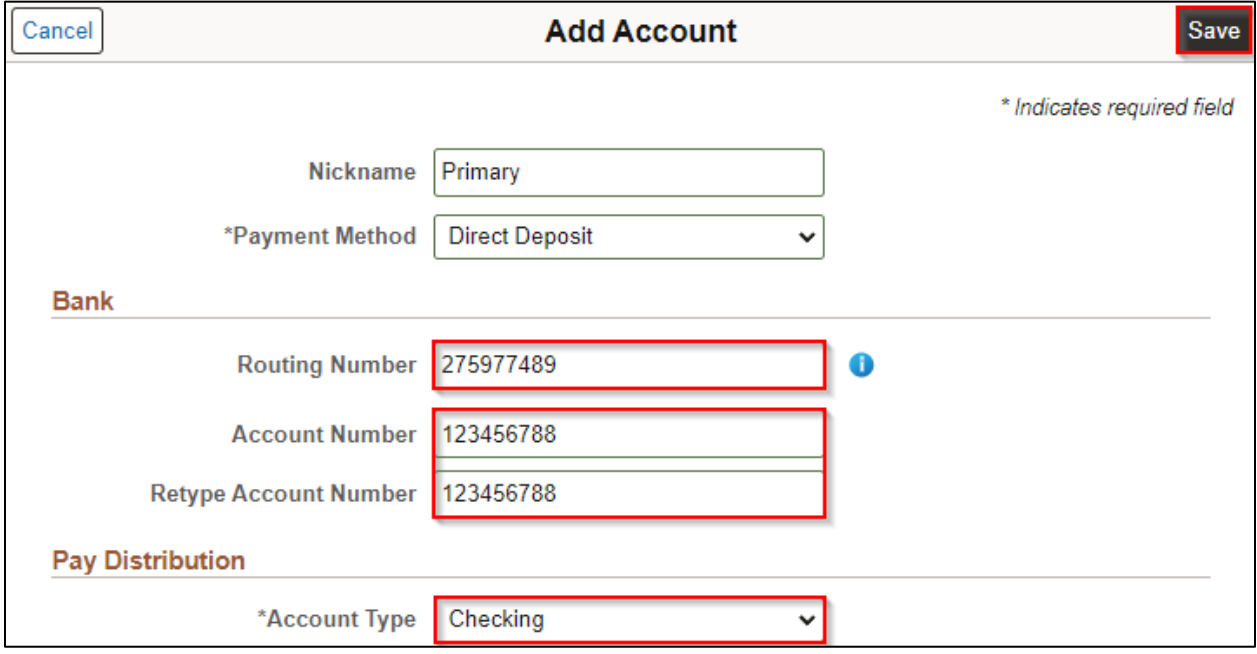

# **Add Additional Accounts**

To add additional accounts, click on the **Plus** box in the upper left.

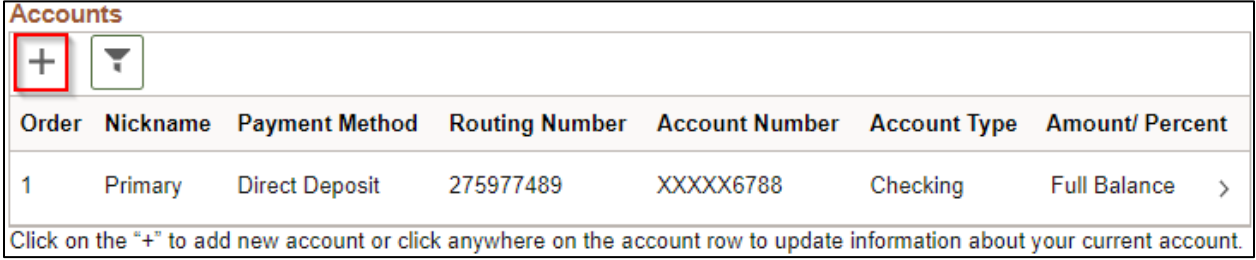

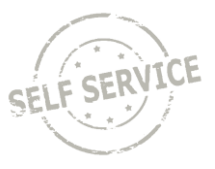

Verify your routing and account number with your bank or with a paper check for that account before submitting your request.

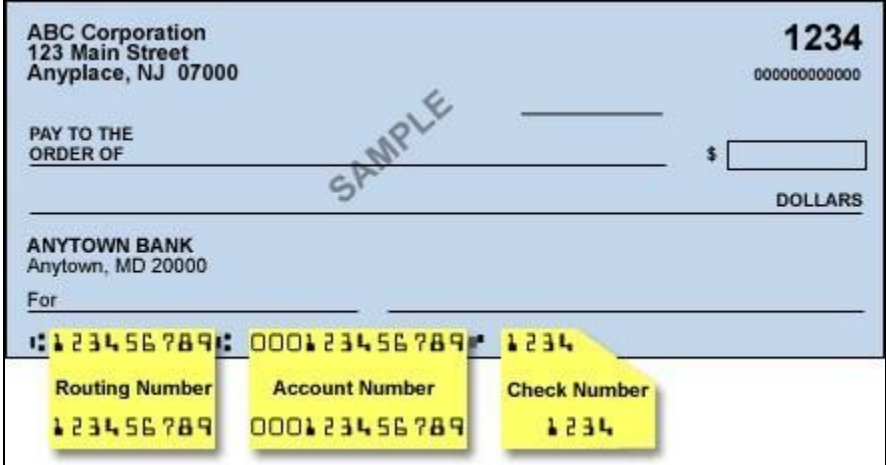

- 1. Enter a **Nickname** if desired.
- 2. Enter your routing number in the **Routing Number** field (always nine digits).
- 3. Enter your account number in the **Account Number** and **Retype Account Number** fields (include leading and trailing zeroes).
- 4. Click **Account Type** dropdown and select your account type.
- 5. Click **Deposit Type** dropdown and select **Amount** or **Percent**.
- 6. Enter amount or percentage to be deposited into your account in the **Amount** or **Percent** field.
- 7. Click **Save**.

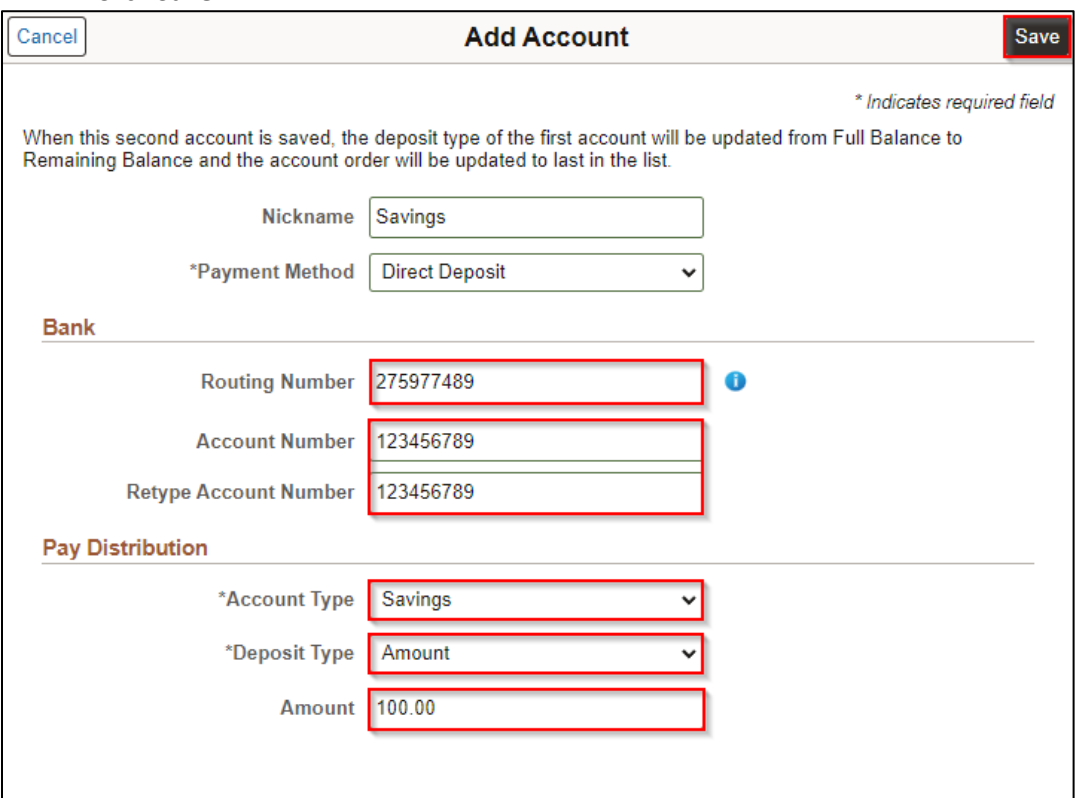

Both direct deposit accounts are now displayed based on the deposit order listed.

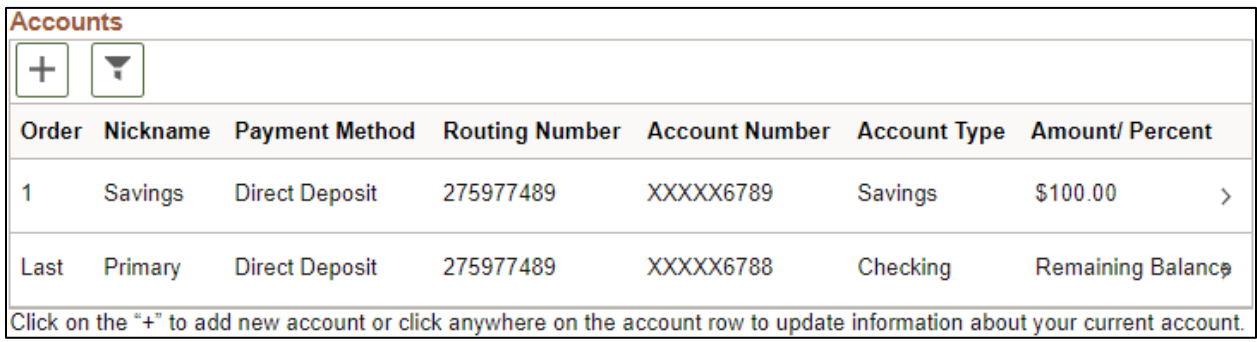

# **Modify Account**

### From the **Employee Self Service Homepage**, select *My Payroll*.

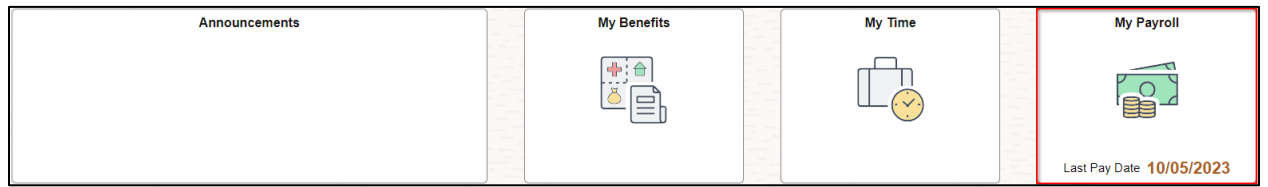

### Select *Direct Deposit*.

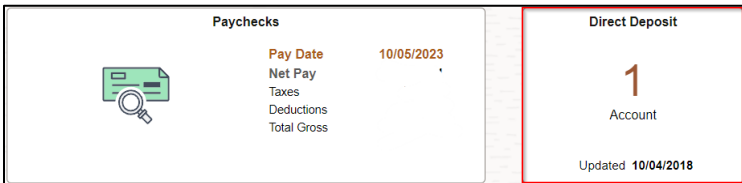

### Click anywhere on the account row to modify an account.

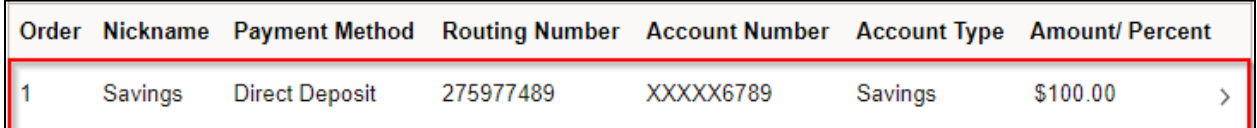

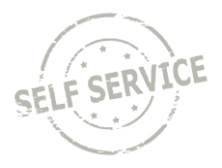

Change any fields that need to be updated and click **Save**.

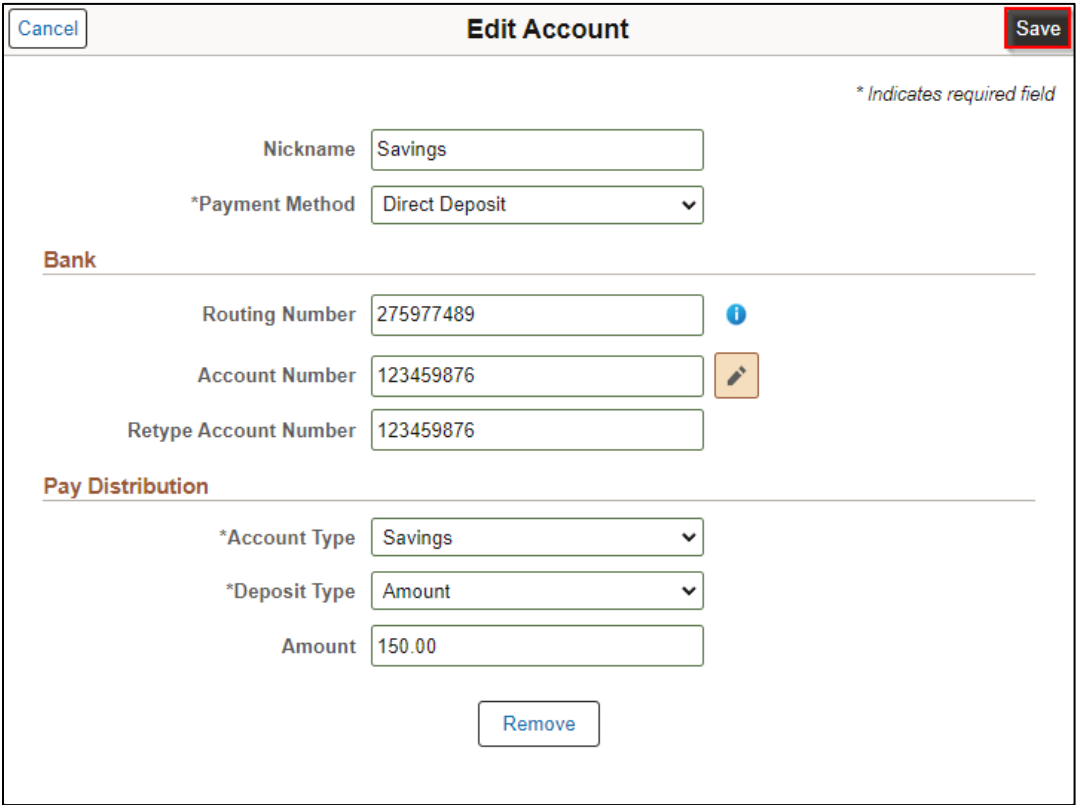

Updates to the direct deposit account are now reflected on the *Direct Deposit* page.

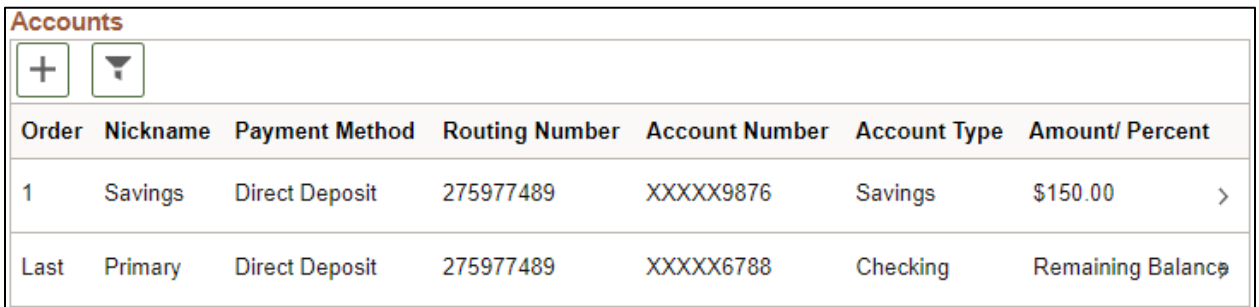

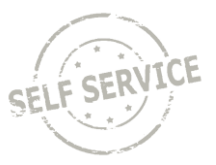

# **Remove Account**

## From the **Employee Self Service Homepage**, select *My Payroll*.

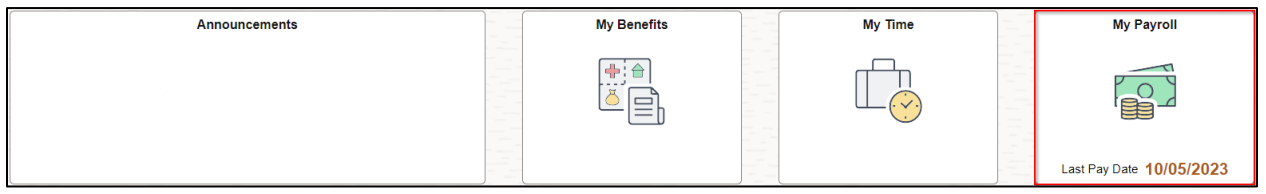

### Select *Direct Deposit*.

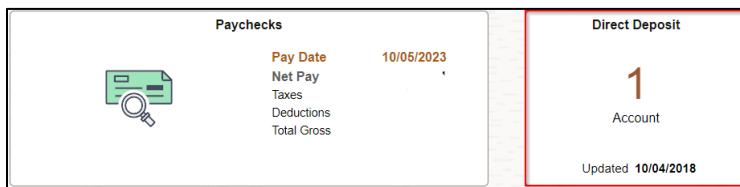

Click anywhere on the account row to remove an account.

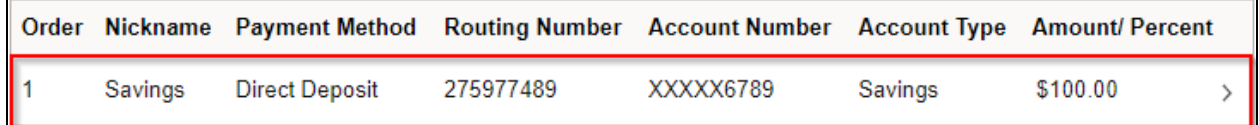

#### Click **Remove**.

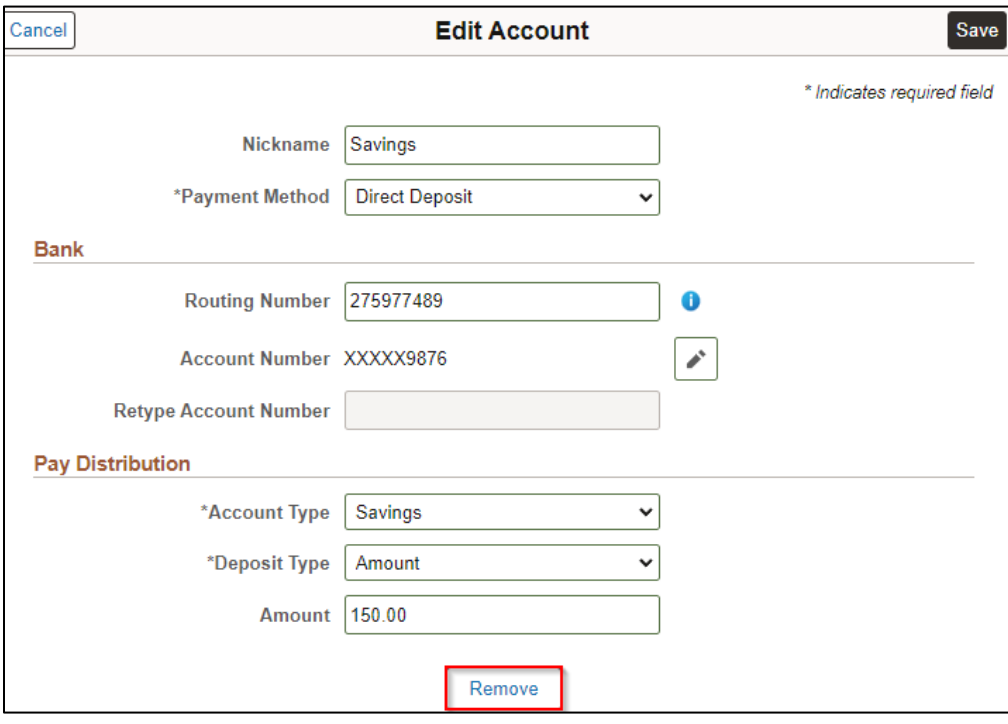

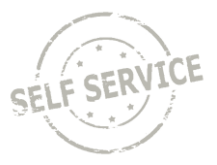

### Click **Yes** to confirm deletion of account.

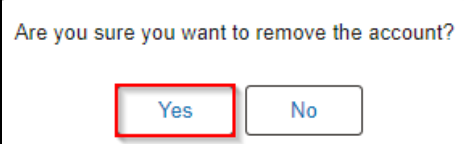

The account is now removed from the *Direct Deposit* page.

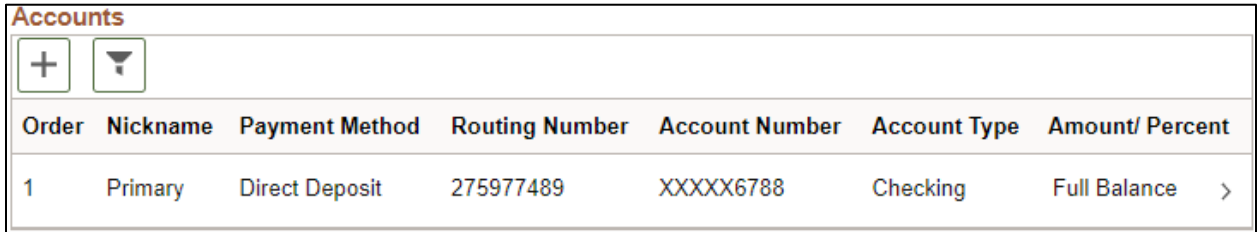

**NOTE:** A **Full**/**Remaining Balance** account is required. If you attempt to remove this account, the **Remove** box will be greyed out.

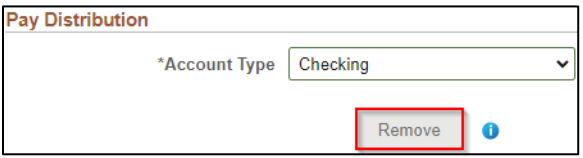

## **Additional Resources**

If you have further questions about any of the topics presented in this Job Aid, additional resources are available on the **[ESS Job Aids](https://dpm.wi.gov/Pages/Employees/ESSJobAids.aspx)** page.